# HDMI / DVI / VGA over IP system User Manual

# Index

| Features:                          |    |
|------------------------------------|----|
| Application and Installation View: | 2  |
| Panel View:                        | 4  |
| Video Output Setting:              | 5  |
| LED Indication Status:             | 5  |
| RJ45 LED Indication Status:        | 5  |
| Rotary Switch Function:            | 6  |
| Panel Button Function:             | 6  |
| Cable & Transmission Distance:     | 7  |
| System Default Settings:           | 7  |
| Bandwidth Chart:                   |    |
| USB Hot Key Function:              | 7  |
| Remote Control Function:           | 8  |
| Remote Control Button Function:    | 8  |
| Remote Control Operation:          | 9  |
| RS-232 Assign Mode:                | 11 |
| Caution:                           | 15 |
| APP Control Function:              |    |
| Web Setting Function:              | 17 |
| Bonjour plug-in installation:      | 18 |
| Login in to the web setting:       | 20 |
| System Menu:                       | 21 |
| Channel expansion:                 | 21 |
| Network Menu:                      | 23 |
| Functions Menu:                    | 24 |
| Package:                           | 26 |
| Specification:                     | 27 |

# HDMI/DVI/VGA KVM & USB, RS232, IR, Analog Audio CAT5 Extender over IP

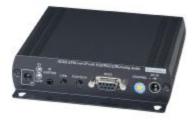

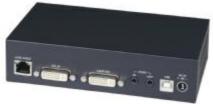

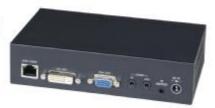

#### Transmitter:

HE05BT HDMI & RS232, IR, Unidirectional Analog Audio over IP

HKM01BT HDMI KVM & USB, RS232, IR, Bi-directional Analog Audio over IP DKM01BT DVI KVM & USB, RS232, IR, Bi-directional Analog Audio over IP VKM03BT VGA KVM & USB, RS232, IR, Bi-directional Analog Audio over IP

Receiver:

HE05BR HDMI & RS232, IR, Unidirectional Analog Audio over IP

HE05BER HDMI & IR, Unidirectional Analog Audio over IP

HKM01BR HDMI KVM & USB, RS232, IR, Bi-directional Analog Audio over IP VDKM01BR VGA/DVI KVM & USB, RS232, IR, Bi-directional Analog Audio over IP

HDV over IP series include HDMI, DVI, VGA KVM, USB with Analog audio, RS232, and IR CAT5 extender design for extends and distribute all signals over one CAT5 up to 150 meters, with local HD monitor output. It provides superior video quality up to 1920 x 1200 resolutions, and using cost effective Cat5e cable, instead of HDMI, DVI, and VGA, RS232 cables, for an easy, neater and reliable installation. The local and remote units can be connected together for a Point-to-Point connection via CAT5e/6 cable or a Point-to-Many connection via a managed network switch. Any combination of HDMI, DVI, and VGA transmitters and receivers can be used, easy to increase more sources or monitor for a flexible application. It is optimized for applications at streaming media, multimedia display and multi-data sharing, digital signage, home network integration, and industrial control, hospital, education, security, Matrix network system and system control over RS232 and equipment control over IR.

#### **Features:**

- I Extend and distribute HDMI/DVI/VGA signal with bi-directional RS232, USB signal, IR and analog audio signals over LAN.
- I Supports resolutions up to 1080p Full HD or 1920 x 1200 (WUXGA) 32bpp@ 60 Hz
- I Transmission range up to 150M over CAT5e, 180M over CAT6.
- I Support window based management software, using PC for easy setting input/output link.
- I Support Android/iOS APP control.
- I Receiver input source select could be from IR remote control or front panel button.
- I Built in RS232 distribution function, to send RS232 signal from one TX to multiple RX.
- I Supports 2-way RS232 commands at baud rate 115200 (control software on a PC, or other automated control system hardware) to control devices attached to the matrix using RS232. Full duplex data communication.
- I HDMI 1.3b and HDCP compliant.
- I HDMI audio support up to LPCM 7.1@192Khz
- I Built in Bi-Directional analog audio transmission (only in unicast mode).
- I Built in Bi-Directional IR extension.
- I HE05BT/HKM01BT/DKM01BT/VKM03BT transmitter unit built in HDMI/HDMI/DVI/VGA local loop output.
- I HKM01BR/VDKM01BR receiver unit with 4 ports USB devices (1 port USB 1.1 & 3 Port USB 2.0), to extend USB peripheral devices, such as flash disk, hard disk, keyboard, mouse, etc.
- I Use IGMP and Jumbo frame protocol Gigabit Switch Hub to do HD signal distribution and transmission.
- I Support point to point and multiple source devices to multi-display connections via Gigabit network switc
- I The system could be works with any combination on HDMI, DVI, VGA transmitters and receivers.
- I Support total of transmitter unit up to 100 pieces, receiver unit over 60000 pieces based on the number ports on your network switch.
- I Perfect for large scale remote HD content access and security monitoring systems, digital signage applications.
- I Optional model:
  - SR01: Signal repeater for longer distance application.

#### **HDV Over IP Series:**

| ITEM NO. | Video Interface | Resolution | тх | RX | USB | RS232 | IR<br>Extender | Analog Audio   | IR<br>Control |
|----------|-----------------|------------|----|----|-----|-------|----------------|----------------|---------------|
| HE05BT   | HDMI            | 1080p      | V  |    |     | V     | V              | Unidirectional |               |
| HKM01BT  | HDMI            | 1080p      | ٧  |    | V   | V     | V              | Bi-Directional |               |
| DKM01BT  | DVI             | 1920x1200  | ٧  |    | V   | V     | V              | Bi-Directional |               |
| VKM03BT  | VGA             | 1920x1200  | ٧  |    | V   | V     | V              | Bi-Directional |               |
| HE05BER  | HDMI            | 1080p      |    | V  |     |       |                | Unidirectional | V             |
| HE05BR   | HDMI            | 1080p      |    | V  |     | V     | V              | Unidirectional | V             |
| HKM01BR  | HDMI            | 1080p      |    | V  | V   | V     | V              | Bi-Directional | V             |
| VDKM01BR | VGA/DVI         | 1920x1200  | ·  | V  | V   | V     | V              | Bi-Directional | V             |

# Application and Installation View:

Point to Point Direct Connection: (Extender)

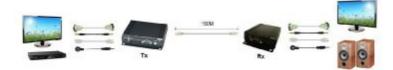

# Point to Point With Switch Hub Connection: (Extender over LAN)

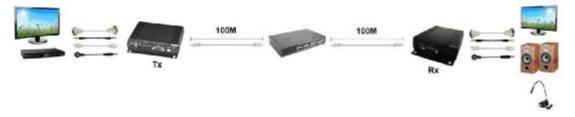

# Multiple TX to Multiple RX via Switch Hub Connection

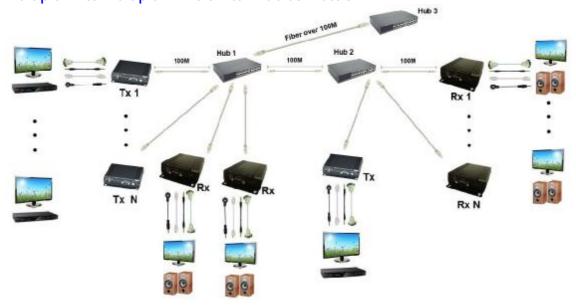

# Multiple TX to Multiple RX Connection: (Matrix Switcher)

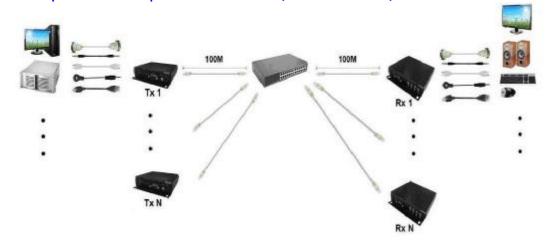

# Multiple TX to One RX r Connection: (KVM Switcher over IP)

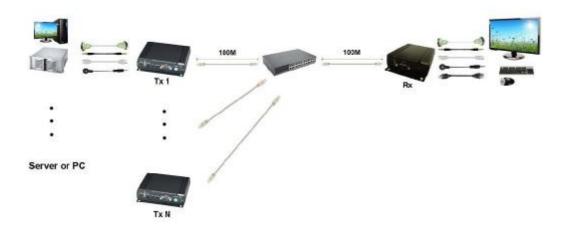

# One TX to Multiple RX Connection: (Splitter)

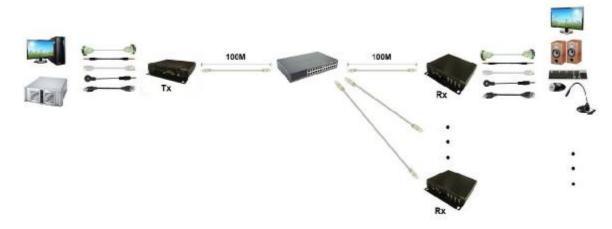

# Optional Model: (order separately) SR01 Signal Repeater

- I Extend data signal for an additional 120meters.
- I Application for HKM01B,DKM01B,VKM03B signals for extra long range transmission.
- I Ability to cascade connection with multiple SR01 for long range transmission
- I Built in LED status indication.
- I External power required.
- I Plug and play for easy installation.

#### Work with HDMI, DVI, VGA KVM over IP series:

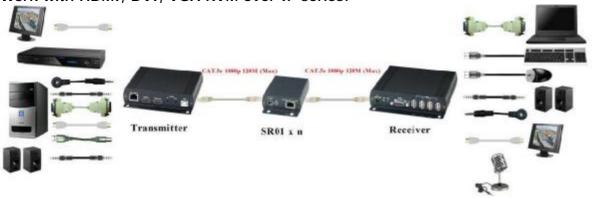

# **Panel View:**

#### **Transmitters**

#### HE05BT

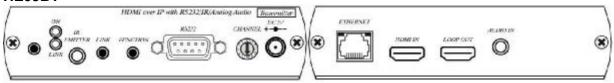

#### HKM01BT

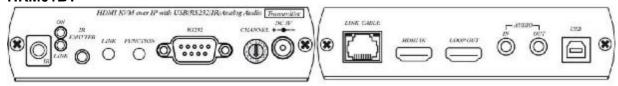

#### **DKM01BT**

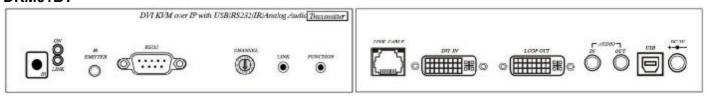

#### VKM03BT

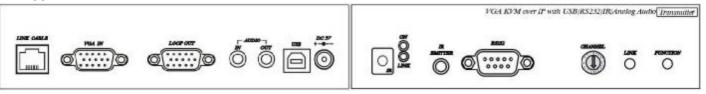

#### **Receivers**

#### **HE05BER**

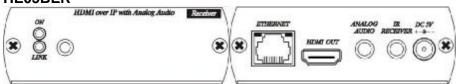

#### HE05BR

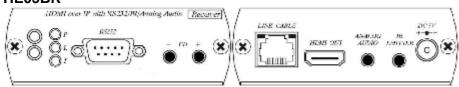

#### HKM01BR

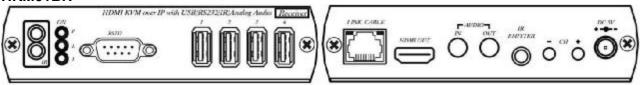

#### VDKM01BR

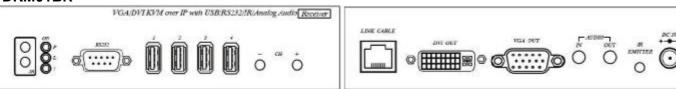

# **Video Output Setting:**

VDKM01BR support both DVI and VGA dual output, default is DVI output only.

You could either change the output setting before power on or in using as follows:

1. To change the output setting **before power on**, please press and hold below buttons and then plug the power, release the button **after 1 or more seconds** (about 30 seconds to boot).

[CH-]: VGA output only [CH+]: DVI output only Notice: support single output only.

2. To change the output setting **in using**, please press below buttons for **5 seconds** till power LED flash, it will reboot automatically ( about 30 seconds to reboot).

[CH-]: VGA output only [CH+]: DVI output only

[CH-] and [CH+]: DVI and VGA dual output

Notice: in dual output mode the DVI monitor must be connected and power on.

# **LED Indication Status:**

| Panel LED          | Status       | Description                                                                     |
|--------------------|--------------|---------------------------------------------------------------------------------|
|                    | Off          | No power                                                                        |
|                    | On           | Boot completed                                                                  |
| Power<br>Green LED | Flash Twice  | Booting                                                                         |
|                    | Flash Slowly | Turn off video output (Not available for transmitters & HE05BER)                |
|                    | Pulse        | Screen saver mode (Not available for transmitters & HE05BER)                    |
|                    | Off          | Not cconnected with transmitter/receiver                                        |
| Link<br>Blue LED   | On           | Connected & video is streaming                                                  |
|                    | Flash        | Connecting, or no source input from transmitter                                 |
| IR<br>Red LED      | Off          | No IR signal transmitting /receiving (not available for transmitters & HE05BER) |
|                    | On           | Transmitting /receiving IR signal (not available for transmitters & HE05BER)    |

# **RJ45 LED Indication Status:**

| RJ45 LED    | Status | Description          |
|-------------|--------|----------------------|
| Orango I ED | Off    | Ethernet not connect |
| Orange LED  | On     | Ethernet connected   |
| Croon LED   | Off    | No data transmission |
| Green LED   | Flash  | Data transmission    |

# **Rotary Switch Function:**

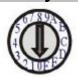

Transmitter and receiver must setting at same channel in order to do mutual transmission. Rotary switch to be follow 16 HEX, could switch " $0 \sim F$ " total 16 channels, A = channel 10, B = channel 11, others channel same as 16 hex conversion.

Transmitter channel setting must be unique to avoid conflict with any other transmitters. After rotary switch change must reboot or power off/on the transmitter

Please refer Web Setting page to set transmitter by APP or web for over 16 channels

# **Panel Button Function:**

| i and battom i anotio                                                              | •••                      |                              |  |
|------------------------------------------------------------------------------------|--------------------------|------------------------------|--|
| ITEM                                                                               | TRANSMITTER              |                              |  |
| Button                                                                             | LINK FUNCTION            |                              |  |
| Short Press                                                                        | Remote output (on / off) | Video Mode / Graphic Mode    |  |
| Long Press (3 seconds)                                                             | Loop output (on / off)   | Anti-Dither (1/2/off)        |  |
| Press to power on (Hold until Green LED Flash)                                     | N/A                      | Update EDID from loop output |  |
| Press to power on (Hold until<br>Green and Blue LED Flash<br>then manually reboot) |                          | N/A                          |  |

# Above "bold font" part as the default

| ITEM                                                                                         | RECEIVER                                                                            |                 |  |
|----------------------------------------------------------------------------------------------|-------------------------------------------------------------------------------------|-----------------|--|
| Button                                                                                       | CH CH. +                                                                            |                 |  |
| Press both                                                                                   | Confirm / Enter menu / Turn on video output                                         |                 |  |
| Short Press                                                                                  | Reduce the numbers of Channel/Menu/Value Increase the numbers of Channel/Menu/Value |                 |  |
| Press for 1 second before<br>power on, or press for 5<br>seconds in using<br>(VDKM01BR only) | VGA output only                                                                     | DVI output only |  |
| Press both for 5 seconds (VDKM01BR only)                                                     | DVI and VGA output both (DVI monitor must be connected and power on)                |                 |  |

Above "bold font" part as the default

For HE05BER please use IR remote control or APP/PC Software for channel setting.

# **RJ45 pin define:**

Link Cable (TIA/EIA-568-B)

| 1. Orange-white | Data 1 + | 5. Blue-white  | Data 3 - |
|-----------------|----------|----------------|----------|
| 2. Orange       | Data 1 - | 6. Green       | Data 2 - |
| J               |          |                | Data 4 + |
| 3. Green-white  | Data 2 + | 7. Brown-white |          |
| 4. Blue         | Data 3 + | 8. Brown       | Data 4 – |

#### **Cable & Transmission Distance:**

Link Cable use high quality Cat.5e UTP/STP/FTP or Cat.6 UTP cable

Transmission distance will be affected by equipment (Switch HUB), cable quality...etc.

When using CAT.5e cable connect transmitter and receiver directly without Ethernet switch, the maximum transmission distance up to 150M, using CAT.6 cable up to 180M.

You can also use model no: SR01 repeater for extended longer distance or using Gigabit Switch hub which support **IGMP** protocol and **Jumbo Frame 8K** for signal distribution or extend distance.

# System Default Settings:

Transmitter / receiver support Unicast and Multicast two mode, default is Multicast.

In Multicast mode it could be one to one, one to multi, multi to on or multi to multi applications.

The analog audio output of transmitter and input of receiver will be off in this mode, analog audio only from transmitters send to receivers.

Unicast mode suitable for one to one or multiple transmitters to one receiver applications.

Analog audio bi-direction transmission only in **Unicast** mode, please refer to the web setting chapter: Casting Mode

System default IP setting is **Auto IP**, it will assign **169.254.X.X** (submask **255.255.0.0**) to transmitters and receivers, you could also set to DHCP or Static IP, please refer to web setting chapter: IP Setup.

#### **Bandwidth Chart:**

The bandwidth will be varied based on different resolution. Higher resolution may not request bigger bandwidth. Below Chart is the resolution and bandwidth status for reference.

| Resolution (@60Hz) | Average Bandwidth (Mbps) | Resolution (@60Hz) | Average Bandwidth (Mbps) |
|--------------------|--------------------------|--------------------|--------------------------|
| 1080p              | 77 (24 ~ 91)             | 1600x1200 (UXGA)   | 59 (24 ~ 73)             |
| 720p               | 46 (29 ~ 150)            | 1280x1024 (SXGA)   | 58 (31 ~ 76)             |
| 480p               | 63 (36 ~ 73)             | 1024x768 (XGA)     | 118 (56 ~ 138)           |
|                    |                          | 800x600 (SVGA)     | 83 (64 ~ 107)            |

Above bandwidth chart not include USB transmission, it cost up to 50 Mbps when transferring mass data.

System support 16 full HD video source transmitted simultaneously, for more than 16 video sources can be set through web page or APP.

System scalability is limited only by uplink and stacking connector bandwidths, for example under Gigabit Ethernet network, the total flow must not exceed 1000Mbps to avoid any delay on video streaming. If the video play with 1080p resolution, the transmitter allow maximum up to 10pcs for simultaneous video streaming.

For 11~20 sources: use switches which support 802.3ad Link Aggregation or smart (or intelligent) switches to get 2 Gbps or more bandwidth.

For 21~100 sources: use switches which support SFP+ uplink or stackable switches to get 10 Gbps bandwidth.

# **USB Hot Key Function:** (Not available for HE05BT/HE05BR/HE05BER)

In multicast mode support multi USB keyboard and mouse in each receivers, just plug and play, but only one USB FLASH drive / hard disk could be used at same time.

You have to click "Pause/Break" key three times of the keyboard on the receiver to establish USB FLASH drive /hard disk connection.

# **Remote Control Function:**

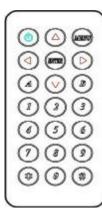

If you do not use PC computer management to setup receiver, then you could use the IR infrared remote control to preset channel selection. Using the IR remote control to the front of receiver will be ok.

Initial at first time use the remote control or after change battery of remote control, the IR remote control and the equipment Remote ID must be using same ID. The default Remote ID is 8.

To setting the Remote ID, Press and hold power button, then press button 8 to complete the setting. + 8.(for example)

# **Remote Control Button Function:**

| Symbol     |       | Function                                                                 |
|------------|-------|--------------------------------------------------------------------------|
| 9          | Power | Temporarily turn off/on the video output /Setup remote control Remote ID |
| (Materia)  | MENU  | Menu selection, input numbers after press menu button                    |
|            | LEFT  | Previous channel                                                         |
| $\bigcirc$ | RIGHT | Next channel                                                             |
| $\bigcirc$ | UP    | Previous quick Menu selection                                            |
| $\bigcirc$ | DOWN  | Next quick Menu selection                                                |
| (EPTER)    | ENTER | Confirmation / display the current channel                               |
|            | 1     | Number 1                                                                 |
| (2)        | 2     | Number 2                                                                 |
| 3          | 3     | Number 3                                                                 |
| 9          | 4     | Number 4                                                                 |
| 9          | 5     | Number 5                                                                 |
| 9          | 6     | Number 6                                                                 |
|            | 7     | Number 7                                                                 |
|            | 8     | Number 8                                                                 |
|            | 9     | Number 9                                                                 |
|            | 0     | Number 0                                                                 |
| (*)        | *     | Cancel / exit                                                            |
|            | #     | Clear input number                                                       |
|            | Α     | Favorite channel switching                                               |
|            | В     | Back to previous channel                                                 |
|            |       |                                                                          |

# **Remote Control Operation:**

#### **Select Channel:**

Mode 1: use t or u select channel and wait 3 seconds, or press **ENTER** immediately to confirm.

Mode 2: enter the channel number and press **ENTER** to confirm the input channel.

#### **Select Function:**

Mode 1: use p or q select function, press **ENTER** to confirm.

Mode 2: press **ENTER**, then input function number as below, press **ENTER** to confirm.

#### **Basic Menu Number:**

A Add Favorite Channels Add current channel to favorite channel list (Max. 28 ch.)

B Remove Favorite Channels Remove current channel from favorite channel list

0 MAC Address Display MAC Address of receiver 1 IP Address Display IP Address of receiver

2 Host IP Address
Display IP Address of current connected transmitter

5 System Version Show system version information 6 Restart Link Reconnect with transmitter

7 Stop Link Stop the connection with transmitter

8 Display Advanced Menu Display advance menu 9 Hide Advanced Menu Hide advance menu

#### **Advance Menu Number:**

10 Enable Screensaver Mode No video input for one minute later, video output turn off

11 <u>Disable Screensaver Mode</u> Disable screen saver mode

Enable Channel Expansion
 Disable Channel Expansion
 Disable Channel Expansion
 Disable Channel Expansion
 Disable Channel Expansion

14 Device No Show device number

15 Set Device No Set device number to 0~9999 (default 0)

16 Group No Show group number

17 Set Group No Set group number to 0~99 (default 0)

18 Party No Show party number

19 Set Party No
20 Remote ID
21 Set Remote ID
22 Set Remote ID
23 Set Remote ID
24 Set Remote ID
25 Set Remote ID
26 Set Remote ID to 0~9 (default 8)

22 **Enable IR Remote Enable IR Remote** 23 Disable IR Remote Disable IR Remote 24 Enable IR Extender Enable IR Extender 25 Disable IR Extender Disable IR Extender **Enable Channel Button Enable Channel Button** 26 27 Disable Channel Button Disable Channel Button

28 Enable RS-232 Assign Mode Enable RS-232 Assign Mode, auto reboot after setting
29 **Disable RS-232 Assign Mode** Disable RS-232 Assign Mode, auto reboot after setting

30 Video or Graphic Mode Switch Host <u>Video</u> (default) or Graphic Mode

31 Anti-Dithering Switch Host Video Anti-Dithering define (default is off)

Switch Flost Video Anti-Dithering define <u>derault is only</u>

23 Enable Direct Access Menu

24 Enable Fast Switch

25 Disable Fast Switch

26 Disable Fast Switch

27 Sec.)

28 Power Button Mode 0

28 Accept direct input function number of advance menu

29 Accept direct input function number of advance menu

20 Accept direct input function number of advance menu

20 Accept direct input function number of advance menu

21 Accept direct input function number of advance menu

22 Accept direct input function number of advance menu

23 Accept direct input function number of advance menu

24 Accept direct input function number of advance menu

25 Accept direct input function number of advance menu

26 Accept direct input function number of advance menu

27 Accept direct input function number of advance menu

28 Accept direct input function number of advance menu

29 Accept direct input function number of advance menu

20 Accept direct input function number of advance menu

20 Accept direct input function number of advance menu

28 Accept direct input function number of advance menu

29 Accept direct input function number of advance menu

20 Accept direct input function number of advance menu

20 Accept direct input function number of advance menu

20 Accept direct input function number of advance menu

29 Accept direct input function number of advance menu

20 Accept direct input function number of advance menu

20 Accept direct input function number of advance menu

21 Accept direct input function number of advance menu

22 Accept direct input function number of advance menu

23 Accept direct input function number of advance menu

24 Accept direct input function number of advance menu

25 Accept direct input function number of advance menu

26 Accept direct input function number of advance menu

27 Accept direct input function number of advance menu

28 Accept direct input function number of advance menu

28 Accept direct input function number of advance menu

28 Accept direct input function number of advance menu

28

Power Button Mode 1
 Enable Hide Menu 8 & 9
 Disable Hide Menu 8 & 9
 Display Menu function 8 and 9
 Favorites List
 Show favorites channels list

71 Sort Favorite Channel Sort Favorite Channel

72 Enable Only Favorite Only favorite channel can be switched

73 **Disable Only Favorite** All cannel can be switched

74 Enable Lock Favorite Lock Favorite Channel list and not able to add/remove

75 <u>Disable Lock Favorite</u> Favorite Channel list could be add/remove 76 Enable Auto Sort Favorite Sort Favorite Channel list automatically

77 <u>Disable Auto Sort Favorite</u> Favorite Channel list not sort

| 80 | System Information        | Casting mode, version information, continuous uptime     |
|----|---------------------------|----------------------------------------------------------|
| 81 | Network Information       | Status of link, MAC, IP, Host IP address                 |
| 82 | Channel Information       | Current/last channel, expansion, compatibility           |
| 83 | Device No Information     | Show device, group, party number                         |
| 84 | IR & Button Information   | Status of IR remove ID, IR remote, IR extender, button   |
| 85 | RS-232 Assign Information | Status of RS-232 assign mode, channel, IP, token timeout |
| 86 | Communication Information | Status of RS-232 control command setting                 |

#### System Maintains Menu Number: (not display in OSD menu)

300 Force Update EDID of a Target Client Set host EDID from current monitor

| 301 Starting USB | Redetect and connect USB device (USB mode only) |
|------------------|-------------------------------------------------|
|------------------|-------------------------------------------------|

| 310 VGA Mode       | Set output to VGA mode (VDKM01BR only)       |
|--------------------|----------------------------------------------|
| 311 DVI Mode       | Set output to DVI mode (VDKM01BR only)       |
| 312 DVI + VGA Mode | Set output to DVI + VGA mode (VDKM01BR only) |

333 Reset to Factory Default Reset to Factory Default

| 400 Enable Diagnostic Information     | Enable bottom diagnostic information of screen  |
|---------------------------------------|-------------------------------------------------|
| 401 Disable Diagnostic Information    | Disable bottom diagnostic information of screen |
| 402 Enable Channel Compatibility      | Enable channel compatibility with third party   |
| 403 Disable Channel Compatibility     | Disable channel compatibility with third party  |
| 404 Enable Fatal Error Reboot         | Enable auto reboot when fatal error found       |
| 405 <u>Disable Fatal Error Reboot</u> | Disable auto reboot when fatal error found      |
| 410 Enable Keep RS232 Connection      | Enable keep RS232 connection at assign mode     |
| 411 Disable Keep RS232 Connection     | Disable keep RS232 connection at assign mode    |

| 420 Input Analog In Volume  | Set volume 0~100 for analog in (firmware A6.3.0 up)  |
|-----------------------------|------------------------------------------------------|
| 420 Input Analog Out Volume | Set volume 0~100 for analog out (firmware A6.3.0 up) |

| 430 Newline = Unix (CR)        | Set RS-232 command Newline to Unix mode    |
|--------------------------------|--------------------------------------------|
| 431 Newline = Windows (CR+LF)  | Set RS-232 command Newline to Windows mode |
| 432 Newline = Mac (LF)         | Set RS-232 command Newline to Mac mode     |
| 433 Newline = Other (LF+CR)    | Set RS-232 command Newline to others mode  |
| 434 Capture Char = 0x0A (LF)   | Set RS-232 command end characters          |
| 435 Capture Char = 0x0D (CR)   | Set RS-232 command end characters          |
| 436 Command = Case Sensitive   | RS-232 command case sensitive              |
| 437 Command = Case Insensitive | RS-232 command case insensitive            |
| 438 Command = Disable          | Turn off RS-232 command control function   |
|                                |                                            |

| 440 Display Settings Value | Display internal settings value |
|----------------------------|---------------------------------|
| 441 Input Settings Value   | Input internal settings value   |

999 Reboot Restart the system

<sup>\*</sup>Gray shading means not available for HE05BER

<sup>\*\*</sup>Function with bold and underscore is factory default

<sup>\*\*\*</sup>Press any key of IR remote or panel button to exit screen saver mode

<sup>\*\*\*\*</sup>Press **POWER** of IR remote or panel button CH- and CH+ together to turn on video output \*\*\*\*\*Fast Switch mode works best when: resolution, frame rate, scan mode (interlaced/non-interlaced), color depth, color space, interface (HDMI/DVI), HDCP mode (ON/OFF) all above are the same.

# **RS-232 Assign Mode:**

#### (Not available for HE05BER)

System default setting of RS-232 is extender mode, the connection topology same as the channel ID. RS232 ports of receivers only connect to the transmitter with same channel ID as below diagram. This mode suitable for direct RS232 transmission between Tx and Rx.

#### **Network Switch**

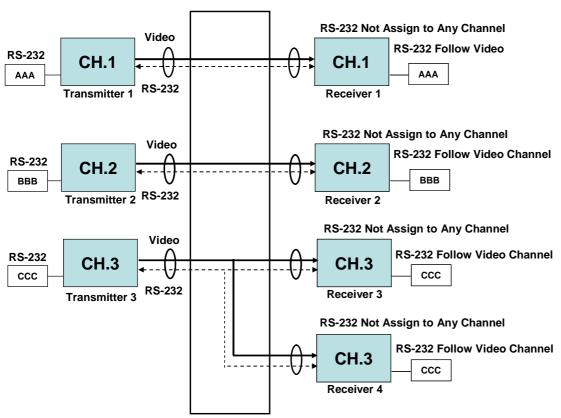

For RS232 automation control you could enable RS232 assign mode to fix the connection of RS232 not follow channel ID as below diagram. (Receiver 1~3 fix to channel 1 by assign mode, receiver 4 follow the channel ID without assign mode)

#### **Network Switch**

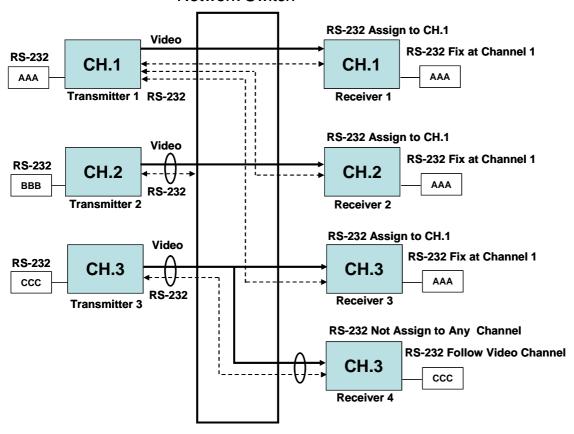

After the receivers and transmitter you want to keep RS232 connection established then press IR remote button *MENU*, *2*, *8*, *ENTER* to enable RS232 assign mode.

- ★ If you switch to a not available channel the RS232 connection will be cut and lose control, the RX will switch back to assigned channel after 3 seconds automatically to keep RS232 connection
- ★ If IP address of transmitter has been changed you have to enable RS232 assign mode for recovers again.

To disable RS232 assign mode press IR remote button MENU, 2, 9, ENTER

#### RS-232 Control command: (Not available for HE05BER)

User could use RS-232 port of transmitters to operate/setup the receivers at same channel by program like Hyper Terminal which built-in Windows XP and before version.

Hyper Terminal setting: [115200 bps (8-N-1), Flow control: None ] (Properties -> Settings -> ASCII Setup... and select "Send line ends with line feeds" & "Echo typed characters locally")

★We recommend enable RS232 assign mode for all receivers when you use RS232 command to control them, and set all receivers assign to only one transmitter to avoid RS232 connection broken by video channel switching.

Command format: >CMD\_Address> Command Parameters

# Address, command and parameters are char, not hex code Enter (LF or CR+LF) is required to execute the command

All accord receivers will run the command and parameters, we also add 3 kinds of user defined numbers except MAC & IP (Device No · Group No · Party No) for flexible application:

| Mxxxx | The last 4 digits of MAC Address of receiver      | e.g.: 221868860123 = M0123    |
|-------|---------------------------------------------------|-------------------------------|
| lxxxx | The last 2 column of IP Address (HEX) of receiver | e.g.: 169.254.012.034 = I0C22 |
| Dxxxx | Device No                                         | e.g.: Device No 1234 = D1234  |
| Gxx   | Group No                                          | e.g.: Group No 12 = G12       |
| Pxx   | Party No                                          | e.g.: Party No 34 = P34       |
| Cxx   | Channel No                                        | e.g.: Channel 12 = C12        |
| ALL   | All receivers                                     |                               |

Response format: <ACK\_Address< Response character

Receivers will response message to transmitter as above format and send CR+LF after response When send command to multiple receivers they will not response by default.

To enforce response function please add "!" in front of the commands and receivers will respond in sequence regarding device number X 15ms (0ms, 15ms, 30ms and so on), so we recommend set Device No for all receivers if you need response from multiple receivers.

To prevent respond conflict or long time waiting by mass receivers, we do not recommend use "!" with Gxx, Pxx, Cxx, and ALL

# Command and Parameters List:

| Command and Pa |                                        |                                                                                     |                                                 |
|----------------|----------------------------------------|-------------------------------------------------------------------------------------|-------------------------------------------------|
| Command        | Function                               | Parameters                                                                          | Response                                        |
| CHANNEL        | Select Channel                         | 0 ~ 99 (Channel No.)                                                                | OK = Setting successful                         |
|                |                                        | ? (display setting)                                                                 | ERROR = Setting fail                            |
| REMOTE_ID      | Set Remote ID                          | 0-9 (Remote ID No.)                                                                 | OK = Setting successful                         |
| 1121110112_10  | Cot Homoto IB                          | ? (display Remote ID No.)                                                           | ERROR = Setting fail                            |
| BUTTON         | Set button                             | Enable / Disable / ? (display setting)                                              | OK = Setting successful<br>ERROR = Setting fail |
| IR_REMOTE      | Set IR remote                          | Enable / Disable / ? (display setting)                                              | OK = Setting successful ERROR = Setting fail    |
| IR_EXTENDER    | Set IR Extender                        | Enable / Disable / ? (display setting)                                              | OK = Setting successful<br>ERROR = Setting fail |
| SCREENSAVER    | Screen Saver                           | Enable / Disable / ? (display setting)                                              | OK = Setting successful<br>ERROR = Setting fail |
| CH_EXPANSION   | Channel expansion                      | Enable / Disable / ? (display setting)                                              | OK = Setting successful<br>ERROR = Setting fail |
| DEVICE         | Set Device Number                      | 0 ~ 9999 (Device No.)                                                               | OK = Setting successful                         |
| DEVICE         | Set Device Number                      | ? (display setting)                                                                 | ERROR = Setting fail                            |
| CDOUD          | Cat Casua Nuashar                      | 0 ~ 99 (Group No.)                                                                  | OK = Setting successful                         |
| GROUP          | Set Group Number                       | ? (display setting)                                                                 | ERROR = Setting fail                            |
| DADT)/         | 0 ( D ( ) N   1                        | 0 ~ 99 (Party No.)                                                                  | OK = Setting successful                         |
| PARTY          | Set Party Number                       | ? (display setting)                                                                 | ERROR = Setting fail                            |
| OSD_ON         | Display character on screen 30 seconds | Character (alphabet and numbers)                                                    | OK = Setting successful ERROR = Setting fail    |
| OSD_OFF        | Turn off the OSD                       | N/A (turn off immediately) 0~655 (Delay time, based on 100ms) ? (display time left) | OK = Setting successful ERROR = Setting fail    |
| SCREEN         | Turn on/off screen                     | ON / OFF ? (display setting)                                                        | OK = Setting successful<br>ERROR = Setting fail |
| RS232_ASSIGN   | Set RS232 assign mode                  | ON / OFF<br>? (display setting)                                                     | OK = Setting successful<br>ERROR = Setting fail |
| FAVORITE_ADD   | Add channel to favorite list           | N/A (display setting)<br>0~99 (channel number)<br>? (display available space)       | OK = Setting successful<br>ERROR = Setting fail |
| FAVORITE_DEL   | Delete channel from favorite list      | N/A (display setting)<br>0~99 (channel number)                                      | OK = Setting successful<br>ERROR = Setting fail |
| FAVORITE_CLR   | Clear favorite list                    | N/A                                                                                 | OK = Setting successful ERROR = Setting fail    |
| FAVORITE_ONLY  | Only favorite list can be select       | ON / OFF ? (display setting)                                                        | OK = Setting successful ERROR = Setting fail    |
| QUERY_MAC      | Query MAC address                      | N/A                                                                                 | MAC address                                     |
| QUERY_IP       | Query IP address                       | N/A                                                                                 | IP address                                      |
| RESOLUTION     | Query source resolution                | N/A                                                                                 | Resolution information of source                |
| SAVE           | Save RS232 settings                    | N/A                                                                                 | OK = Save successful<br>ERROR = Save fail       |
| REBOOT         | System reboot                          | N/A                                                                                 | SYSTEM REBOOT                                   |
|                | ·                                      |                                                                                     |                                                 |

※ The maximum of OSD\_ON is 30 characters, not support comma sign 「,」, colon 「:」 and double quotation marks 「"」, some characters must use \x## format to display, ## means the characters number in ASCII HEX code

e.g.: \x0a is line feed, \x28 is ( brackets sign, \x22 is " sign

Example:

>CMD\_M1234> CHANNEL 12 (Set receiver which last 4 digits MAC Address is 1234 to Channel 12)

(HEX code: 3E 43 4D 44 5F 4D 31 32 33 34 3E 20 43 48 41 4E 4E 45 4C 20 31 32 0D 0A)

<a href="#"><ACK\_M1234< OK</a> (Receiver which last 4 digits MAC Address is 1234 response "OK")

(HEX code: 3C 41 43 4B 5F 4D 31 32 33 34 3C 20 4F 4B 0D 0A)

>CMD I0A12> CHANNEL 3 (Set receiver which IP Address is 169.254.10.18 to Channel 3

(HEX code: 3E 43 4D 44 5F 49 30 41 31 32 3E 20 43 48 41 4E 4E 45 4C 20 33 0D 0A)

<ACK I0A12< OK (Receiver which IP Address is 169.254.10.18 response "OK")</p>

(HEX code: 3C 41 43 4B 5F 49 30 41 31 32 3C 20 4F 4B 0D 0A)

>CMD\_G34> CHANNEL 5 (Set receivers which Group No is 34 to Channel 5)

(HEX code: 3E 43 4D 44 5F 47 33 34 3E 20 43 48 41 4E 4E 45 4C 20 35 0D 0A)

(No response from multiple receivers)

>CMD\_ALL> !OSD\_ON Hello! \x28123\x29 \x22ABC\x22 (Show 「Hello! (123) "ABC" to all monitor and

(UEV and a 2E 42 4D 44 EE 44 4C 4C

(HEX code: 3E 43 4D 44 5F 41 4C 4C 3E 20 21 4F 53 44 5F 4F 4E 20 48 65 6C 6F 21 20 5C 78 32 38 31 32 33 5C 78

32 39 20 5C 78 32 32 41 42 43 5C 78 32 32 0D 0A)

<a href="#"><ACK\_M0219< OK</a> (Receiver which last 4 digits MAC Address is 0129 response OK)

(HEX code: 3C 41 43 4B 5F 4D 30 32 31 39 3C 20 4F 4B 0D 0A)

<a href="#"><ACK\_M021B</a> OK (Receiver which last 4 digits MAC Address is 021B response OK)

(HEX code: 3C 41 43 4B 5F 4D 30 32 31 42 3C 20 4F 4B 0D 0A)

<a href="#"><ACK\_M021C< OK</a> (Receiver which last 4 digits MAC Address is 021C response OK)

(HEX code: 3C 41 43 4B 5F 4D 30 32 31 43 3C 20 4F 4B 0D 0A)

>CMD\_ALL> OSD\_OFF 10000 (All receiver turn off OSD after 10 seconds)

(HEX code: 3E 43 4D 44 5F 41 4C 4C 3E 20 4F 53 44 5F 4F 46 46 20 31 30 30 30 30 0D 0A)

#### Caution:

- 1. Transmitter/receiver boot time require 30 seconds
- 2. Transmitter must be reboot to apply channel setting by hardware rotating switch
- 3. Not recommend to work with existing LAN connection to avoid large video, data transmission or multicast packets to slow down your other LAN devices.
- 4. Gigabit switching hub muse support IGMP and Jumbo Frame over 8K in order to achieve the best quality
- 5. If monitor shows green screen, please check if the switch running under gigabit and IGMP/Jumbo Frame function enabled.
- 6. If video not smooth please check if IGMP function enabled or bandwidth of switch closes to maximum.
- 7. When using computer or mobile APP management the IP address should be set in same network segment.
- 8. Computer software and APP operation please refer to software operating instruction.
- 9. If receiver switch to transmitter which no video input, it will show blank screen or last still image for a while.
- 10. Fast switch mode might cause screen or audio abnormal briefly when switch channel.
- 11. In high resolution (like 1080p) the OSD response will be delayed a little bit.
- 12. If IR remote not work properly, please check the battery (especial in low temperature) and reset IR ID.
- 13. Audio in of HKM01BR, VDKM01BR is designed for Mic in, not for Line in
- 14. Screen saver function not support monitors which only works based on HDMI +5V signal.
- 15. If any video resolution issue please try to rest EDID of TX by web or use MENU 300 to copy EDID from the monitor of RX

# **APP Control Function:**

APP name: Remote Control Center (Basic control as IR remote for end user)

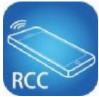

**Google Play Download Link** 

https://play.google.com/store/apps/details?id=sct.com.remotecontrolcenter

#### iTunes Download Link

https://itunes.apple.com/us/app/remote-control-center/id929873260?l=zh&ls=1&mt=8

Google Play Download QR code

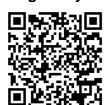

iTunes Download QR code

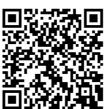

APP name: Remote Control Center PRO (Advanced control for installer)

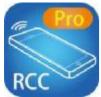

**Google Play Download Link** 

https://play.google.com/store/apps/details?id=sct.com.remotecontrolcenterpro

#### iTunes Download Link

https://itunes.apple.com/us/app/remove-control-center-pro/id930779117?l=zh&ls=1&mt=8

Google Play Download QR code

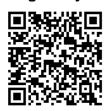

iTunes Download QR code

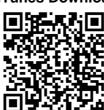

For APP instruction please refer attached software CD To avoid confusion we do not recommend install multiple APP in one device

# **Web Setting Function:**

System provide detail settings over web browser, you could input the IP address of transmitter / receiver at link column of browser if you know the exact IP address of them.

#### There are four ways to get the IP address of receiver:

- 1. Connect monitor with receiver, **local IP** shows on right bottom screen when receiver booting or transmitter not connected( or no video input)
- Press remote control button *MENU*, 1, ENTER (IP Address), it will shows the receiver IP Address on screen
- 3. Install Internet explorer plug-in: Bonjour, click device name to enter web setting page to get the IP address(please refer Bonjour plug-in installation)
- 4. Run "Device Manager" program in CD, enter the Client page(please refer software instruction)

#### There are four ways to get the IP address of transmitter:

- Connect monitor with receiver, connect receiver with transmitter and set in the same channel, remote IP shows on right bottom screen when receiver booting or no video input from transmitter
- Connect monitor with receiver, connect receiver with transmitter and set in the same channel, press remote control button *MENU*, *2*, *ENTER* (Host IP Address) at receiver side, it will shows the transmitter IP Address on screen(must remove the HDMI cable of transmitter or turn off the video source).
- 3. Install Internet explorer plug-in: Bonjour, click device name to enter web setting page to get the IP address(please refer Bonjour plug-in installation)
- 4. Run "Device Manager" program in CD, enter the Host page(please refer software instruction)

System default IP setting is Auto IP, it will assign 169.254.X.X (subnet mask 255.255.0.0) to transmitters and receivers, you could also set to DHCP or Static IP.

You computer must set in same subnet mask to enter the web setup page.

If you do not sure the IP address of transmitters/receivers you could reset the transmitters and receiver to default.

For transmitters: press the LINK button to power on (Press and hold until Green and Blue LED Flash) to reset to default.

For receivers: press remote control *MENU*, *3*, *3*, *ENTER* to reset to default.

# Bonjour plug-in installation:

a. Click "BonjourSDKSetup.exe" to install Bonjour plug-in for Internet Explorer.

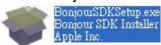

b. Click "Next" to continue.

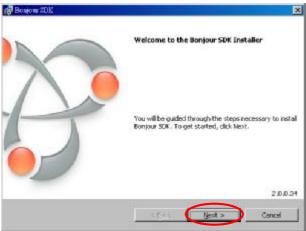

c. Click "I accept the terms in the license agreement" to continue.

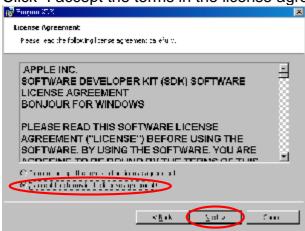

d. Click "Next" to continue.

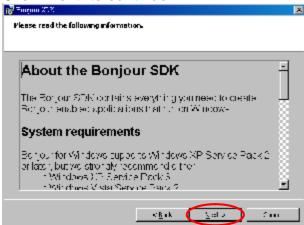

e. Click "Install" to start installation.

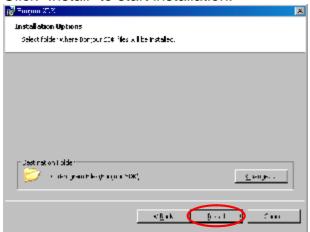

f. Click "Finish" to exit installation.

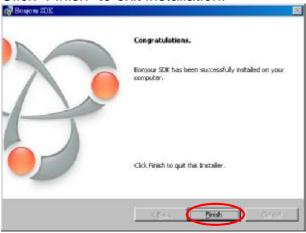

g. Right click on "My Network Place" à "Properties" then right click on "Local Area Connection" à "Properties" then double click on "Internet Protocol (TCP/IP)" to setting as below: (IP address 169.254.111.111, sub mask 255.255.0.0)

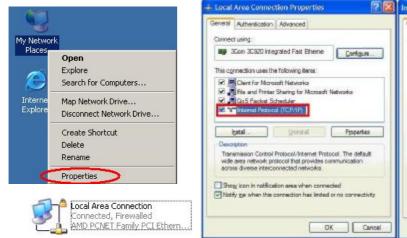

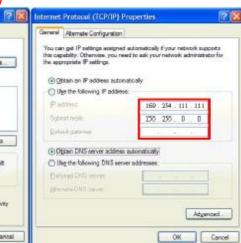

#### Login in to the web setting:

Use CAT5 cable to connect transmitter/receiver RJ45 port to PC LAN port, direct input known IP address of TX/RX, or open IE browser then select View à Explorer Bars à Bonjour.

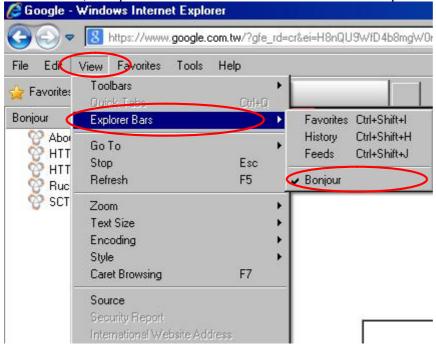

Double click on "HTTP on ast2-gateway(transmitter)" or "HTTP on ast2-client (receiver)", it will pop up web setup in Bonjour windows as below:

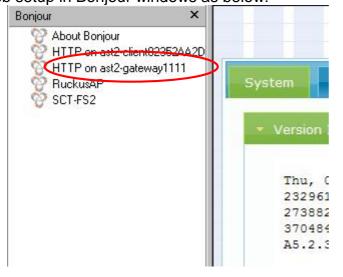

Click Network page you will see the IP address of transmitter/receiver

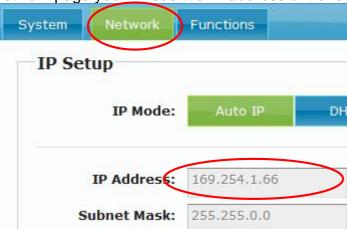

#### System Menu:

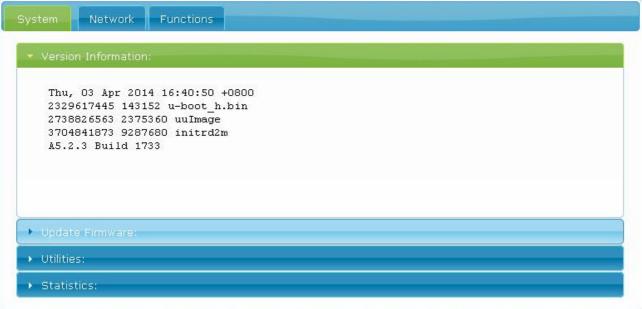

Version Information Firmware version information **Update Firmware** Update system firmware Utilities System tools n **Factory Default** Set system to factory default Reboot system n Reboot Default EDID Set EDID to default Console API Command Run Console API command Statistics System status

# Channel expansion:

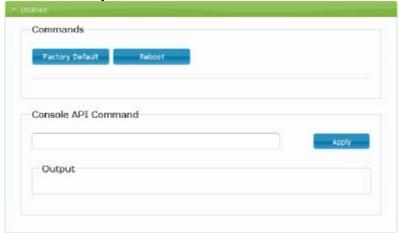

To use channel expansion function (CH.0 ~ CH.99) , please use **DEVICE MANAGER** program which included in package for quick setting, or **copy** and **paste** below command in bold at **System** -> **Utilities** -> **Console API Command** to set the transmitter:

Step 1, disable channel setting from rotary switch:

astparam s hostnamebydipswitch n; astparam s reset\_ch\_on\_boot n

After copy and paste press [Apply] button (notice: do not use Enter key)

Set up once only unless you run Factory Default

#### Step 2, set channel of transmitter:

ast\_send\_event -1 e\_stop\_link; astparam s multicast\_ip MULTICAST\_IP; astparam s hostname\_id HOSTNAME\_ID; ast\_send\_event -1 e\_chg\_hostname; astparam save; ast\_send\_event -1 e\_reconnect

After copy and paste press [Apply] button (notice: do not use **Enter** key) Value of MULTICAST\_IP and HOSTNAME\_ID as below table:

| CHANNEL | MULTICAST IP  | HOSTNAME_ID | CHANNEL | MULTICAST IP  | HOSTNAME_ID |
|---------|---------------|-------------|---------|---------------|-------------|
| 0       | 225.0.101.111 | 1111        | 50      | 225.0.131.011 | 31011       |
| 1       | 225.0.100.111 | 0111        | 51      | 225.0.130.011 | 30011       |
| 2       | 225.0.101.011 | 1011        | 52      | 225.0.131.101 | 31101       |
| 3       | 225.0.100.011 | 0011        | 53      | 225.0.130.101 | 30101       |
| 4       | 225.0.101.101 | 1101        | 54      | 225.0.131.001 | 31001       |
| 5       | 225.0.100.101 | 0101        | 55      | 225.0.130.001 | 30001       |
| 6       | 225.0.101.001 | 1001        | 56      | 225.0.131.110 | 31110       |
| 7       | 225.0.100.001 | 0001        | 57      | 225.0.130.110 | 30110       |
| 8       | 225.0.101.110 | 1110        | 58      | 225.0.131.010 | 31010       |
| 9       | 225.0.100.110 | 0110        | 59      | 225.0.130.010 | 30010       |
| 10      | 225.0.101.010 | 1010        | 60      | 225.0.131.100 | 31100       |
| 11      | 225.0.100.010 | 0010        | 61      | 225.0.130.100 | 30100       |
| 12      | 225.0.101.100 | 1100        | 62      | 225.0.131.000 | 31000       |
| 13      | 225.0.100.100 | 0100        | 63      | 225.0.130.000 | 30000       |
| 14      | 225.0.101.000 | 1000        | 64      | 225.0.141.111 | 41111       |
| 15      | 225.0.100.000 | 0000        | 65      | 225.0.140.111 | 40111       |
| 16      | 225.0.111.111 | 11111       | 66      | 225.0.141.011 | 41011       |
| 17      | 225.0.110.111 | 10111       | 67      | 225.0.140.011 | 40011       |
| 18      | 225.0.111.011 | 11011       | 68      | 225.0.141.101 | 41101       |
| 19      | 225.0.110.011 | 10011       | 69      | 225.0.140.101 | 40101       |
| 20      | 225.0.111.101 | 11101       | 70      | 225.0.141.001 | 41001       |
| 21      | 225.0.110.101 | 10101       | 71      | 225.0.140.001 | 40001       |
| 22      | 225.0.111.001 | 11001       | 72      | 225.0.141.110 | 41110       |
| 23      | 225.0.110.001 | 10001       | 73      | 225.0.140.110 | 40110       |
| 24      | 225.0.111.110 | 11110       | 74      | 225.0.141.010 | 41010       |
| 25      | 225.0.110.110 | 10110       | 75      | 225.0.140.010 | 40010       |
| 26      | 225.0.111.010 | 11010       | 76      | 225.0.141.100 | 41100       |
| 27      | 225.0.110.010 | 10010       | 77      | 225.0.140.100 | 40100       |
| 28      | 225.0.111.100 | 11100       | 78      | 225.0.141.000 | 41000       |
| 29      | 225.0.110.100 | 10100       | 79      | 225.0.140.000 | 40000       |
| 30      | 225.0.111.000 | 11000       | 80      | 225.0.151.111 | 51111       |
| 31      | 225.0.110.000 | 10000       | 81      | 225.0.150.111 | 50111       |
| 32      | 225.0.121.111 | 21111       | 82      | 225.0.151.011 | 51011       |
| 33      | 225.0.120.111 | 20111       | 83      | 225.0.150.011 | 50011       |
| 34      | 225.0.121.011 | 21011       | 84      | 225.0.151.101 | 51101       |
| 35      | 225.0.120.011 | 20011       | 85      | 225.0.150.101 | 50101       |
| 36      | 225.0.121.101 | 21101       | 86      | 225.0.151.001 | 51001       |
| 37      | 225.0.120.101 | 20101       | 87      | 225.0.150.001 | 50001       |
| 38      | 225.0.121.001 | 21001       | 88      | 225.0.151.110 | 51110       |
| 39      | 225.0.120.001 | 20001       | 89      | 225.0.150.110 | 50110       |
| 40      | 225.0.121.110 | 21110       | 90      | 225.0.151.010 | 51010       |
| 41      | 225.0.120.110 | 20110       | 91      | 225.0.150.010 | 50010       |
| 42      | 225.0.121.010 | 21010       | 92      | 225.0.151.100 | 51100       |
| 43      | 225.0.120.010 | 20010       | 93      | 225.0.150.100 | 50100       |
| 44      | 225.0.121.100 | 21100       | 94      | 225.0.151.000 | 51000       |
| 45      | 225.0.120.100 | 20100       | 95      | 225.0.150.000 | 50000       |
| 46      | 225.0.121.000 | 21000       | 96      | 225.0.161.111 | 61111       |
| 47      | 225.0.121.000 | 20000       | 97      | 225.0.160.111 | 60111       |
| 48      | 225.0.131.111 | 31111       | 98      | 225.0.161.011 | 61011       |
| 49      | 225.0.131.111 | 30111       | 99      | 225.0.160.011 | 60011       |
|         |               |             |         |               |             |
| CHANNEL | MULTICAST IP  | HOSTNAME_ID | CHANNEL | MULTICAST IP  | HOSTNAME_ID |

#### Example:

Set transmitter to CH.8:

ast\_send\_event -1 e\_stop\_link; astparam s multicast\_ip 225.0.101.110; astparam s hostname\_id 1110; ast\_send\_event -1 e\_chg\_hostname; astparam save; ast\_send\_event -1 e\_reconnect

# Set transmitter to CH.63:

ast\_send\_event -1 e\_stop\_link; astparam s multicast\_ip 225.0.130.000; astparam s hostname\_id 30000; ast\_send\_event -1 e\_chg\_hostname; astparam save; ast\_send\_event -1 e\_reconnect

To disable channel expansion please click [Factory Default] button on web, channel setting will back to 0 ~ F total 16 channels by rotary switch

#### **Network Menu:**

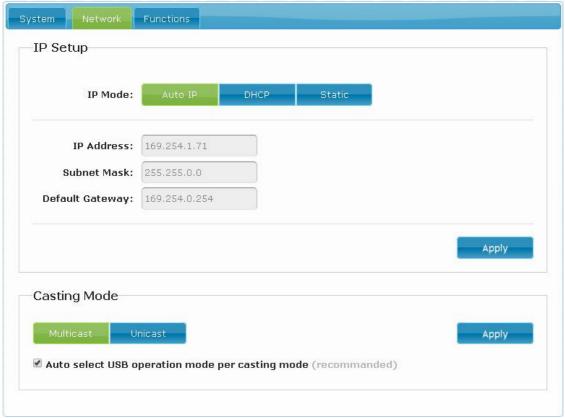

#### IP Setup:

- I IP Mode could be Auto IP, DHCP, Static three mode, default is Auto IP For mass deploying please use static or DHCP mode.
- I Casting Mode: could be Multicast, Unicast mode, default is Multicast,
  When using Multicast mode, please check the "Auto select USB operation mode per casting mode" box

#### **Functions Menu:**

| Apply |
|-------|
|       |

For transmitter:

Video over IP:

This function setup the video signals send from network, default is checked.

Please note it will turn off HDMI output of receivers in same channel if this function be disabled, only analog audio output

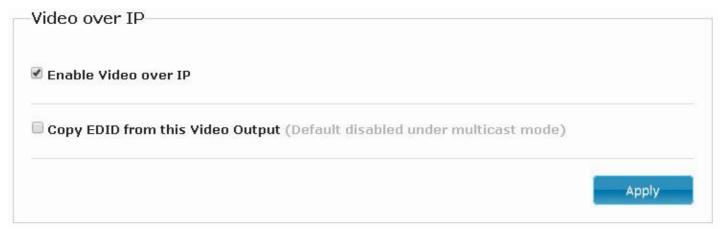

For Receiver:

Video over IP:

This function setup the video signals send from network, default is checked.

Please note it will turn off HDMI output of receiver if this function be disabled, only analog audio output

Copy EDID from this Video Output:

Check this box will auto copy EDID from the TV connected to receiver when receiver booting, default is not checked.

In multiple connections transmitter will use default EDID 1080p with 2 channel audio, to prevent EDID conflict recommend check this box in Unicast mode only.

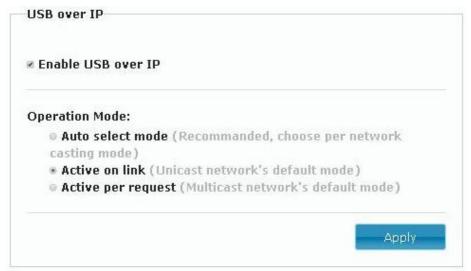

USB over IP Setup: (not available for HE05BT/HE05BR/HE05BER) This function setup the USB signals send from network, default is checked.

#### Operation Mode:

USB device operation setting, default is "Auto select mode" In Unicast mode recommend set to "Active on link". In Multicast mode recommend set to "Active per request".

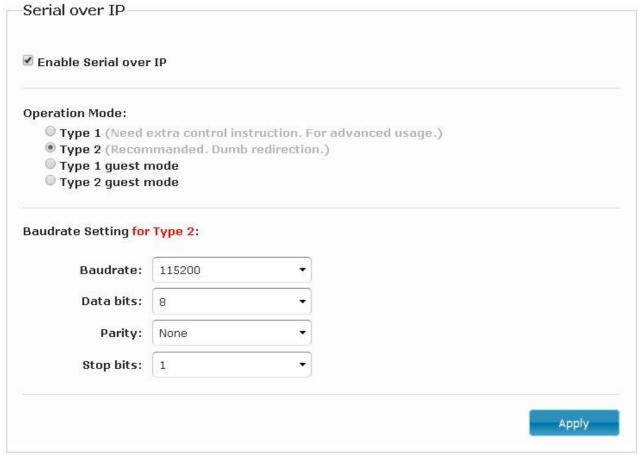

# Serial over IP:

This function setup Serial (RS232) signal sends from network

- I Operation Mode:
  - Default is "Type 2 (Recommended. Dumb redirection.)"
- I Baudrate Setting for Type 2: default is 115200, 8, None, 1

# Package:

**HE05BT Package Include:** 

Transmitter x 1

IR emitter cable x 1

DC 5V 2Amp power adapter x 1

Software CD x1

# HKM01BT / DKM01BT / VKM03BT Package Include:

Transmitter x 1
USB A to B cable x 1
IR emitter cable x 1

DC 5V 2Amp power adapter x 1

Software CD x1

#### **HE05BER Package Include:**

Receiver x 1

IR receiver cable x 1

IR remote control x1

DC 5V 2Amp power adapter x 1

# HE05BR / HKM01BR / VDKM01BR Package Include:

Receiver x 1

IR emitter cable x 1

IR remote control x1

DC 5V 2Amp power adapter x 1

Specification:

| ITEM NO.                       | HE05BT                                                                | HKM01BT          | DKM01BT                         | VKM03BT           |
|--------------------------------|-----------------------------------------------------------------------|------------------|---------------------------------|-------------------|
| Support Resolution             | 480i / 480p / 720p / 1080i / 1080p @ 24Hz · 25Hz · 30Hz · 50Hz · 60Hz |                  |                                 |                   |
| Transmission Distance          |                                                                       | CAT.5e: 150M / 0 | CAT.6: 180M (Max)               |                   |
| USB Connector                  | X                                                                     | USB Type B x 1   |                                 |                   |
| RS232 Connector                |                                                                       | DB9 (Fe          | emale) x 1                      |                   |
| Video Input Connector          | HDMI type A x 1 DVI-I x 1 (29 Pin) Digital Only 15-pin Mini           |                  |                                 | 15-pin Mini D-sub |
| Video Loop Output<br>Connector | HDMI type A x 1                                                       |                  | DVI-I x 1 (29 Pin) Digital Only | 15-pin Mini D-sub |
| Link Connector                 | RJ45 x 1                                                              |                  |                                 |                   |
| Audio Connector                |                                                                       | 3.5 mm Phone Jac | ck x 2 (10KΩ / 1Vpp)            |                   |
| IR Receiver (Internal)         | 30-60Khz / ±45° / 5M                                                  |                  |                                 |                   |
| IR Emitter (External)          | 3.5mm Stereo Phone Jack                                               |                  |                                 |                   |
| Power Supply                   | DC 5V 2A                                                              |                  |                                 |                   |
| Power Consumption              | 750mA (Typical) / 1000mA (Max)                                        |                  |                                 |                   |
| Temperature                    | Operation: 0 to 55°C, Storage: -20 TO 85°C, Humidity: up to 95%       |                  |                                 |                   |
| Dimensions mm                  | 125x140x30                                                            | 125x140x30       | 167x105.5x40                    | 167x105.5x40      |
| Weight g                       | 380                                                                   | 380              | 470                             | 460               |

|                           |                                                                       |                                                               | T                    |              |  |
|---------------------------|-----------------------------------------------------------------------|---------------------------------------------------------------|----------------------|--------------|--|
| ITEM NO.                  | HE05BER                                                               | HE05BR                                                        | HKM01BR              | VDKM01BR     |  |
| Support Resolution        | 480i / 480p / 720p / 1080i / 1080p @ 24Hz \ 25Hz \ 30Hz \ 50Hz \ 60Hz |                                                               |                      | Hz、50Hz、60Hz |  |
| Transmission Distance     |                                                                       | CAT.5e: 150M / 0                                              | CAT.6: 180M (Max)    |              |  |
| USB Connector             | Х                                                                     | (                                                             | USB T                | /pe A x 4    |  |
| RS232 Connector           | X                                                                     |                                                               | DB9 (Male) x 1       |              |  |
| Video Output<br>Connector |                                                                       | HDMI Type A x 1 DVI-I x 1 (29 P Digital Only / 15-pin Mini D- |                      |              |  |
| Link Connector            |                                                                       | RJ4                                                           | 15 x 1               |              |  |
| Audio Connector           |                                                                       | 3.5 mm Phone Jac                                              | ck x 2 (10KΩ / 1Vpp) |              |  |
| IR Receiver (Internal)    | 38Khz / ±45° / 5M                                                     |                                                               | 30-60Khz / ±45° / 5  | M            |  |
| IR Emitter (External)     | X                                                                     | 3.                                                            | 5mm Stereo Phone     | Jack         |  |
| IR Receiver (External)    | 3.5mm Stereo<br>Phone Jack                                            | Х                                                             |                      |              |  |
| Power Supply              | DC 5V 2A                                                              |                                                               |                      |              |  |
| Power Consumption         | 750mA (Typical) / 1000mA (Max) Without USB Power Consumption          |                                                               |                      |              |  |
| Temperature               | Operation: (                                                          | ration: 0 to 55℃, Storage: -20 TO 85℃, Humidity: up to 95%    |                      |              |  |
| Dimensions mm             | 88x130x30                                                             | 88x130x30                                                     | 125x140x30           | 167x105.5x40 |  |
| Weight g                  | 260                                                                   | 270                                                           | 390                  | 480          |  |

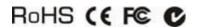

Rev. A1 V2.52.161102